# **Panduan Pengguna Manajer Tampilan Dell**

## **Ikhtisar**

Manajer Tampilan Dell adalah aplikasi Windows yang dapat digunakan untuk mengelola satu atau serangkaian monitor. Aplikasi ini memungkinkan penyesuaian manual pada gambar yang ditampilkan, penetapan pengaturan otomatis, manajemen energi, rotasi gambar, dan berbagai fitur lainnya pada model Dell tertentu. Setelah terinstal, Manajer Tampilan Dell akan berjalan setiap kali sistem diaktifkan dan ikonnya akan muncul di baris pemberitahuan. Informasi tentang monitor yang tersambung ke sistem akan selalu tersedia bila kursor diarahkan ke ikon baris pemberitahuan.

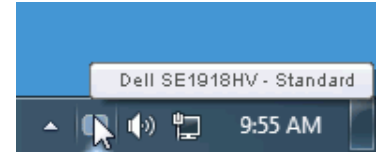

#### **Menggunakan Dialog Pengaturan Ringkas**

Mengklik ikon baris pemberitahuan pada Manajer Tampilan Dell akan membuka kotak dialog Pengaturan Ringkas. Bila lebih dari satu model yang didukung Dell tersambung ke sistem, maka monitor target tertentu dapat dipilih menggunakan menu yang tersedia. Kotak dialog Pengaturan Ringkas dapat digunakan untuk penyesuaian yang tepat pada level Kecerahan dan Kontras monitor, Mode Preset dapat dipilih secara manual atau ditetapkan ke Mode Otomatis, dan resolusi layar dapat diubah.

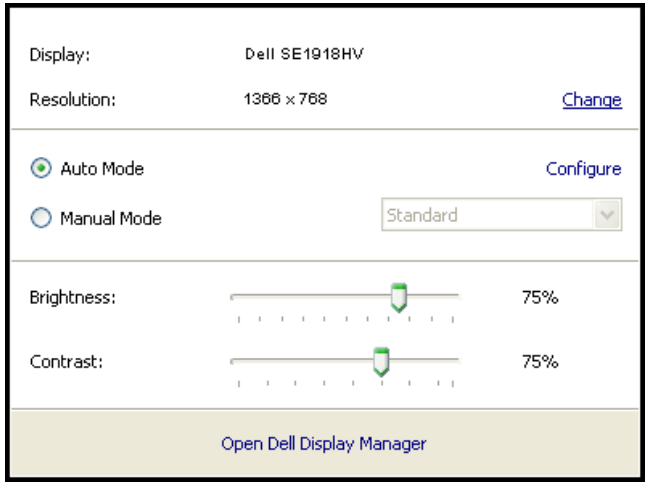

**D**&LI

Kotak dialog Pengaturan Ringkas juga memberikan akses ke antarmuka pengguna lanjutan Manajer Tampilan Dell yang digunakan untuk menyesuaikan fungsi Dasar, mengkonfigurasi Mode Otomatis, dan mengakses fitur lainnya.

#### **Menetapkan Fungsi Tampilan Dasar**

Mode Preset untuk monitor yang dipilih dapat secara manual diterapkan menggunakan menu di tab Dasar. Cara lainnya, Mode Otomatis dapat diaktifkan. Mode Otomatis membuat Mode Preset yang dipilih diterapkan secara otomatis bila aplikasi tertentu diaktifkan. Pesan di layar akan menampilkan mode preset aktif selama beberapa saat setiap kali mode berubah.

Kecerahan dan Kontras monitor yang dipilih juga dapat disesuaikan langsung dari tab Dasar.

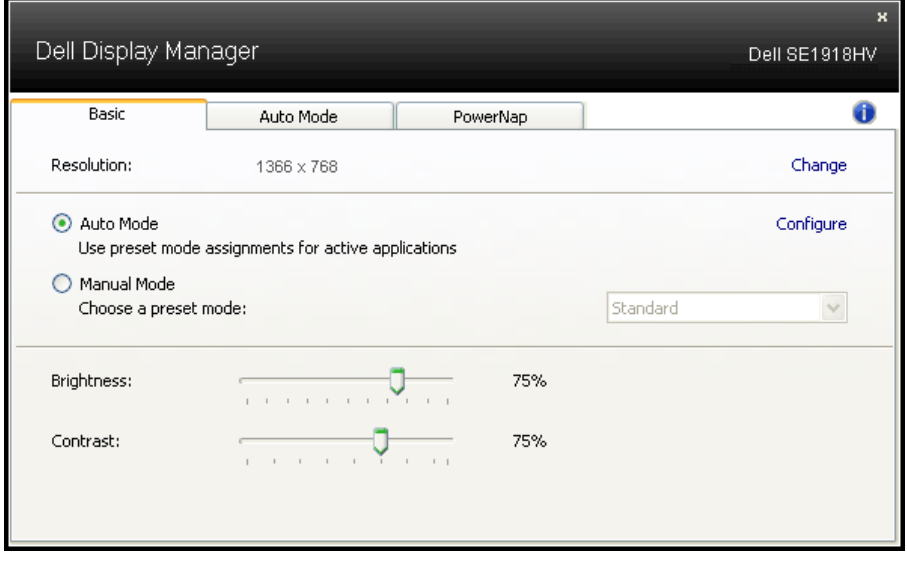

.<br>D&Ll

## **Menentukan Mode Preset untuk Aplikasi**

Tab Mode Otomatis memungkinkan Anda menghubungkan Mode Preset khusus dengan aplikasi tertentu, lalu menerapkannya secara otomatis. Bila Mode Otomatis diaktifkan, Manajer Tampilan Dell akan beralih secara otomatis ke Mode Preset yang sesuai bila aplikasi yang terkait diaktifkan. Mode Preset yang ditetapkan ke aplikasi tertentu mungkin sama di setiap monitor yang tersambung atau dapat berbeda di setiap monitor.

Manajer Tampilan Dell telah dikonfigurasi sebelumnya untuk beragam aplikasi populer. Untuk menambahkan aplikasi baru ke daftar penetapan, tarik aplikasi dari desktop, Menu Start Windows, atau dari lokasi lainnya, lalu lepaskan pada daftar saat ini.

**CATATAN: Penetapan Mode Preset yang menargetkan file batch, skrip,** dan pemuat, serta file yang tidak dapat dieksekusi seperti arsip zip atau file paket, tidak didukung dan tidak akan efektif.

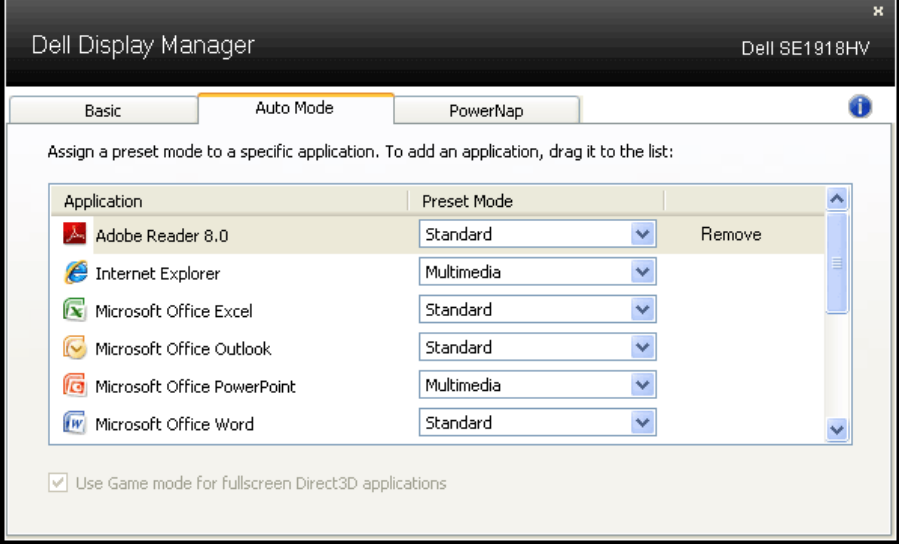

DELI

## **Menerapkan Fitur Hemat Energi**

Pada model Dell yang didukung, tab PowerNap akan tersedia untuk memberikan pilihan hemat energi. Bila screensaver diaktifkan, maka Kecerahan monitor dapat ditetapkan secara otomatis ke level minimum atau monitor dapat dialihkan ke mode tidur untuk menghemat daya tambahan.

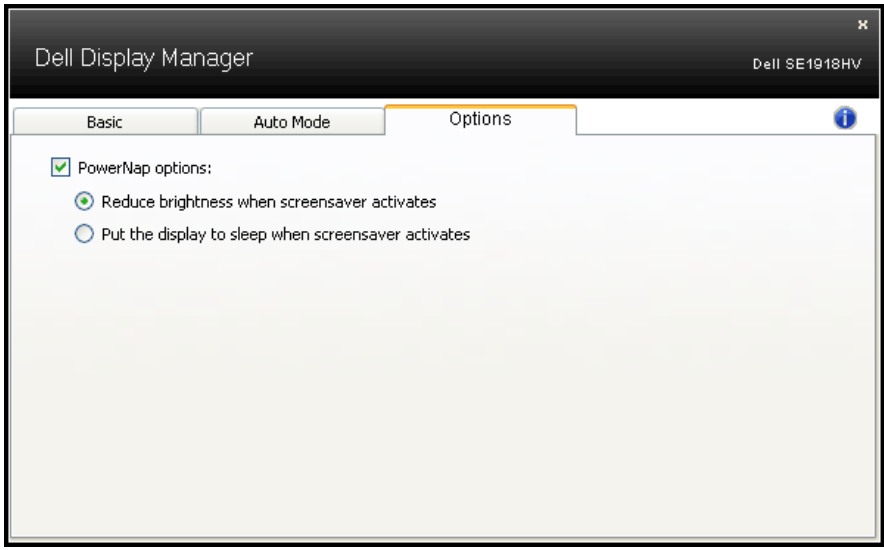

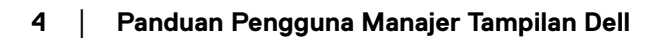

DELL